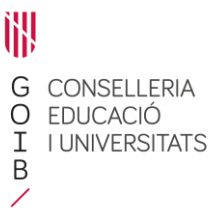

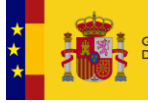

MINISTERIO<br>DE EDUCACIÓN, FORMACIÓN PROFESIONA<br>Y DEPORTES

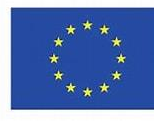

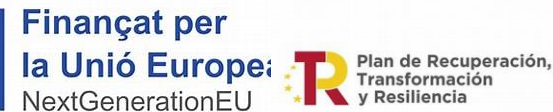

- **G** CONSELLERIA
- O EDUCACIÓ
- I I UNIVERSITATS
- **B** SECRETARIA AUTONÒMICA
- / DESENVOLUPAMENT EDUCATIU

# Manual per entrar a la plataforma LUMIO

L'alta a la plataforma LUMIO es realitzat amb el compte @educaib.eu que tenen els docents de les Illes, no ens farà falta usar aquest correu però si sabre quina adreça tenim.

Sinó sabem quin és el nostre correu ens farà falta accedir-hi una vegada per a saber-ho.

Per accedir-hi hem d'anar a la plana web: <http://correu.educaib.eu/> i posar el nostre usuari corporatiu i la seva contrasenya

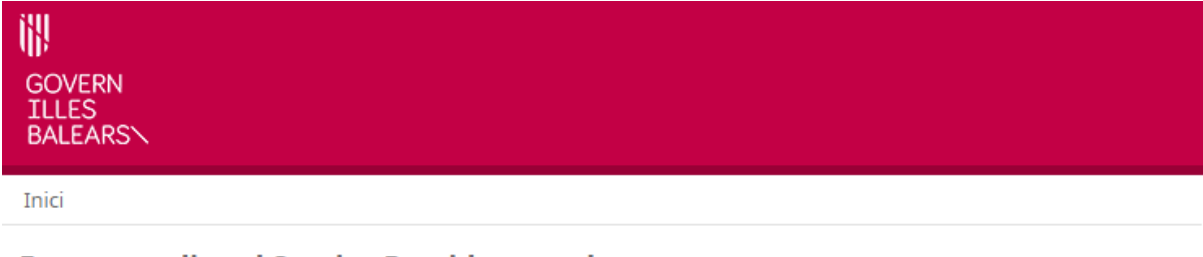

### Esteu accedint al Service Provider google.com

Aquest mòdul requereix autenticació. Podeu usar qualsevol via d'autenticació permesa.

### Com identificar-me

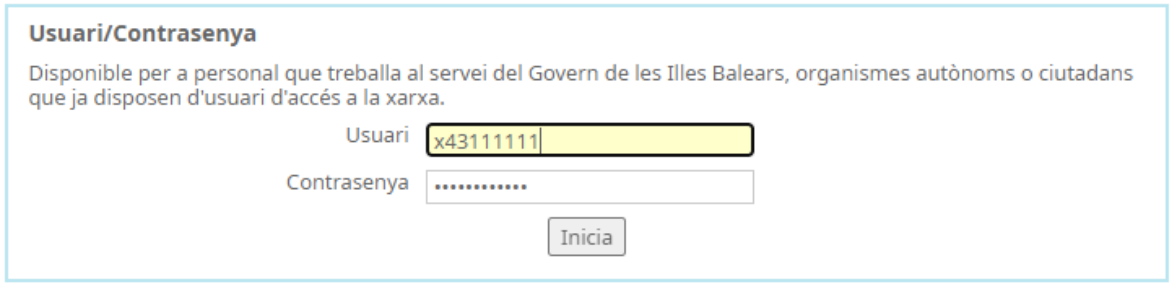

català - castellano

Un cop fem clic a "*Inicia*" entrem a un correu de Gmail corporatiu, per a sabre quin és la nostre adreça anem a la part de dalt a la dreta i fem clic sobre la icona del Govern que serà similar en aquesta

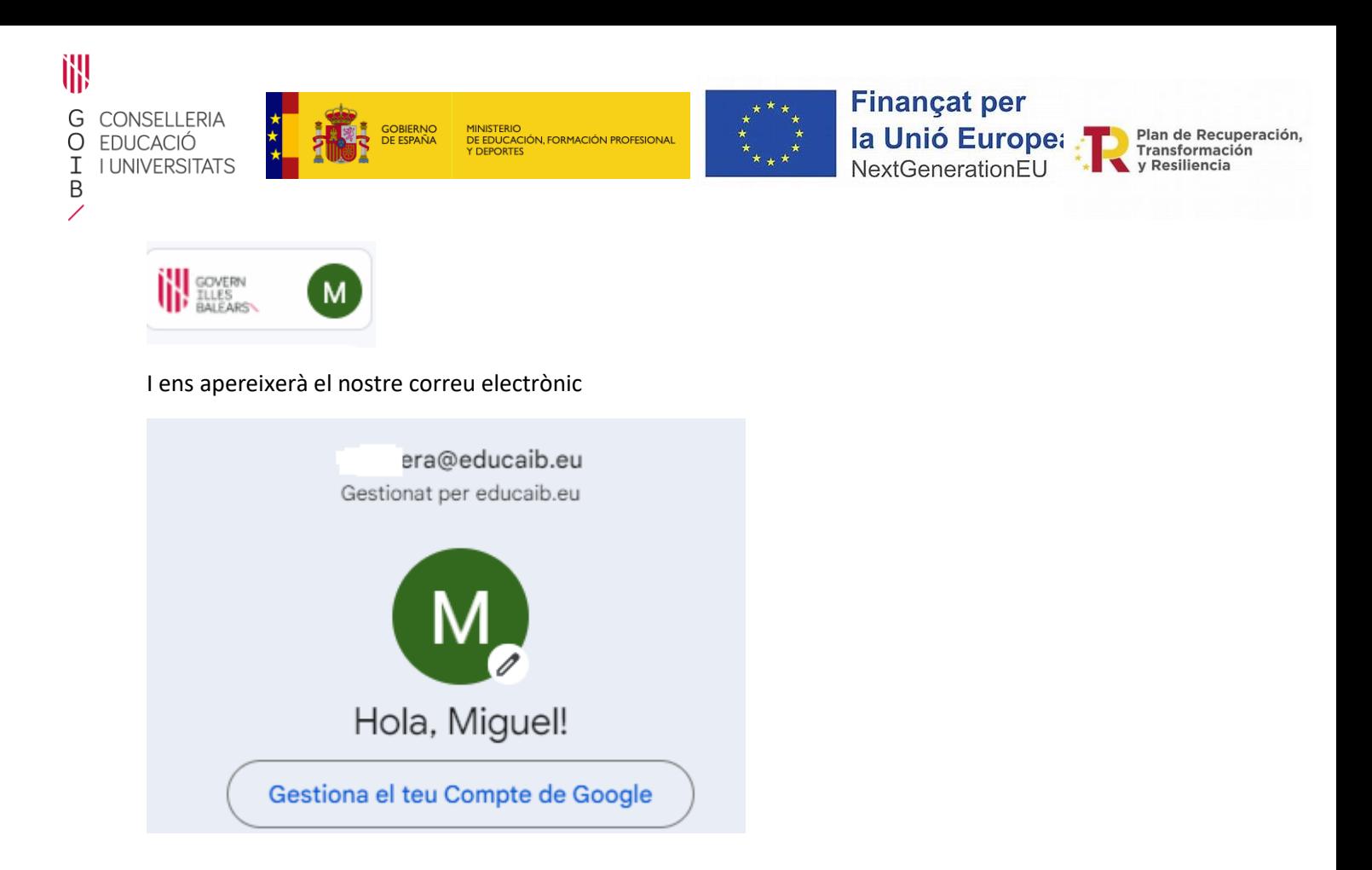

Per accedir a la plataforma online LUMIO el primer que hem de fer és anar a la seva plana web: <https://www.smarttech.com/es-es/lumio>

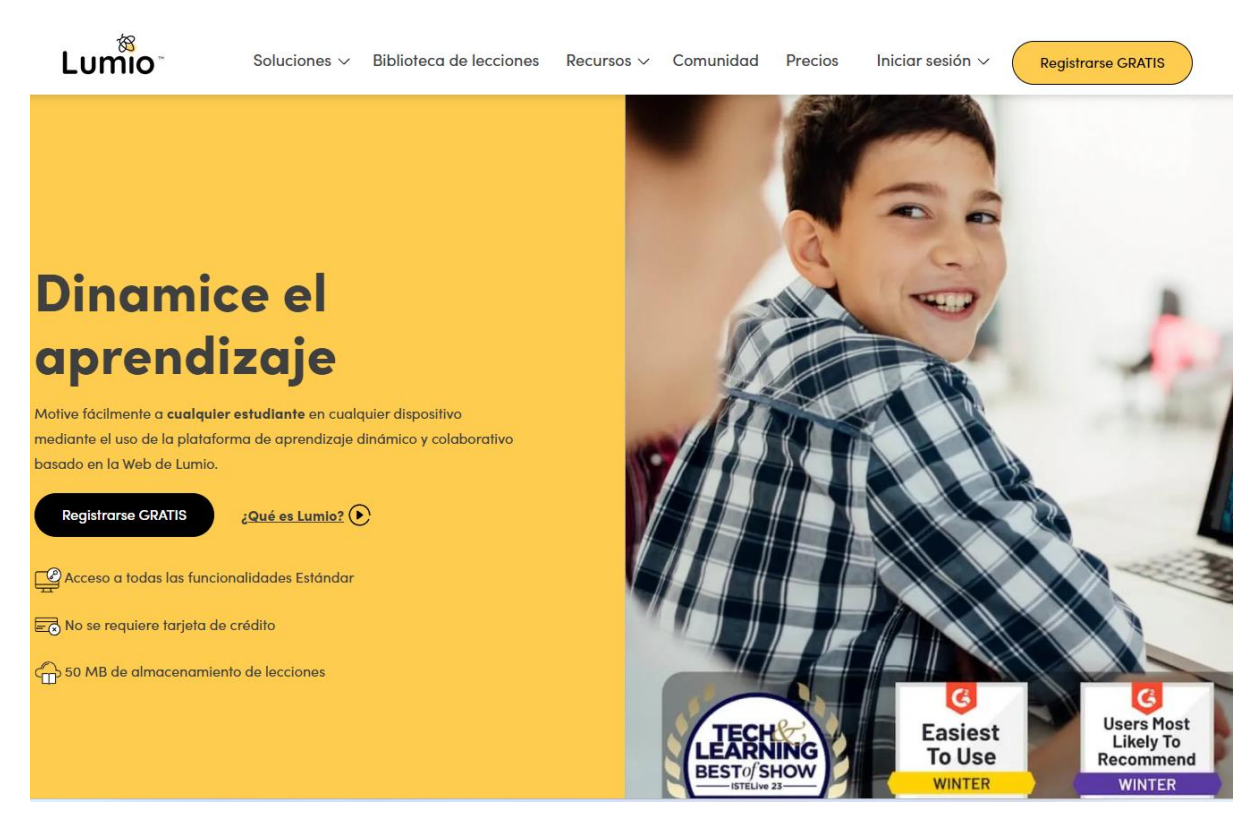

Un cop a la plana posem el ratolí sobre "*Iniciar sesión"* i ens apareixerà un desplegable per triar si volem entrar com a professor o alumne.

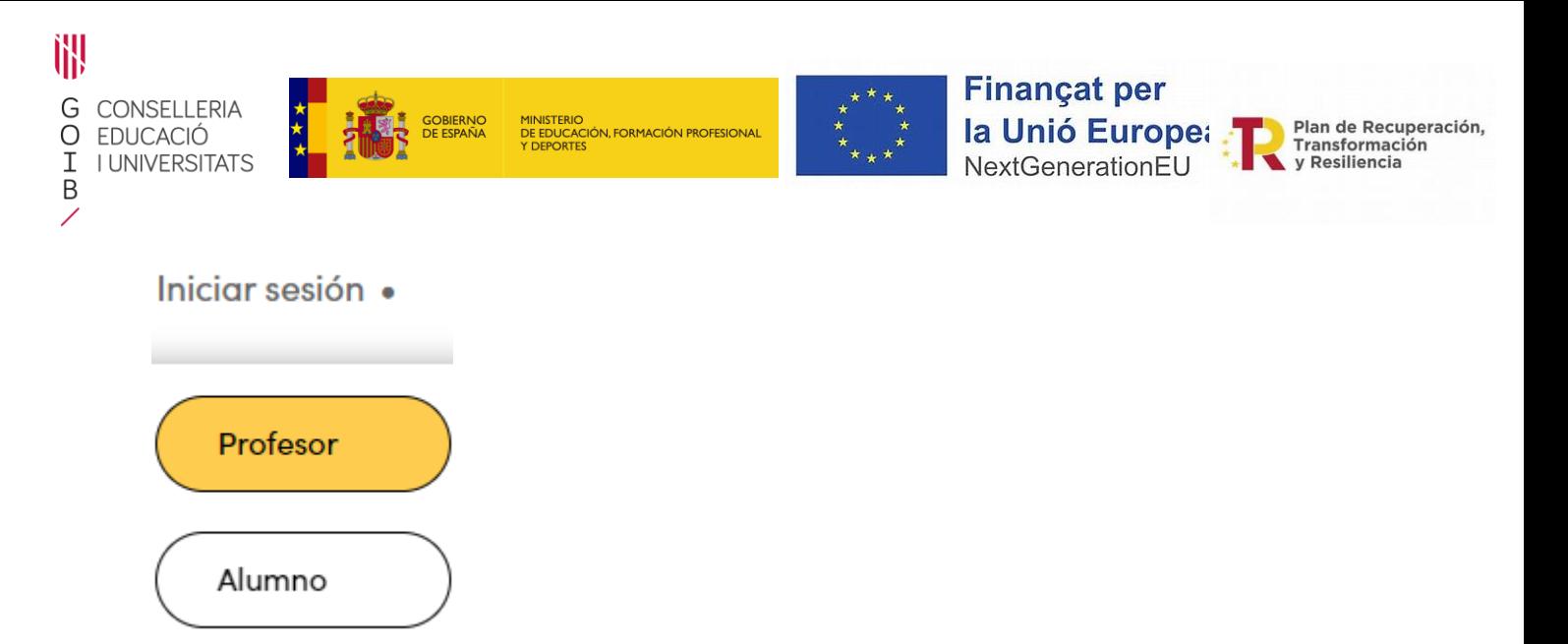

Triem "*Profesor"* i ens apareixerà la següent pantalla, podem llegir les [Condicions d'ús](https://www.smarttech.com/legal/legal-notice) i [Política de](https://www.smarttech.com/legal/privacy-policies)  [privacitat](https://www.smarttech.com/legal/privacy-policies) que també podem llegir des d'aquest document.

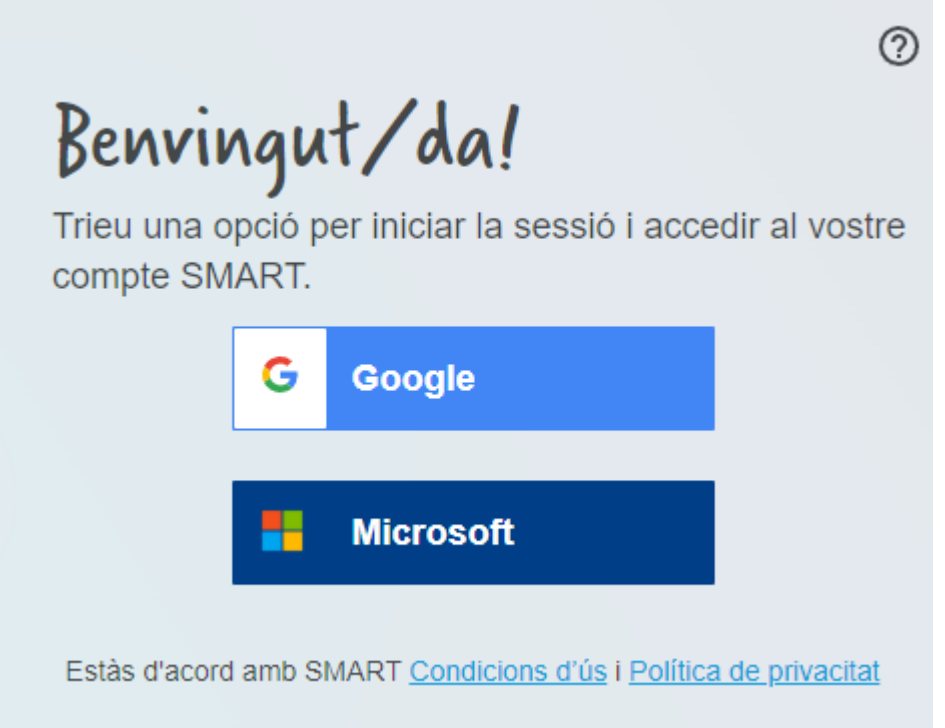

Triem google i ens demanarà des de quin compte corporatiu volem entrar, hem de posar el nostre compte @educaib.eu

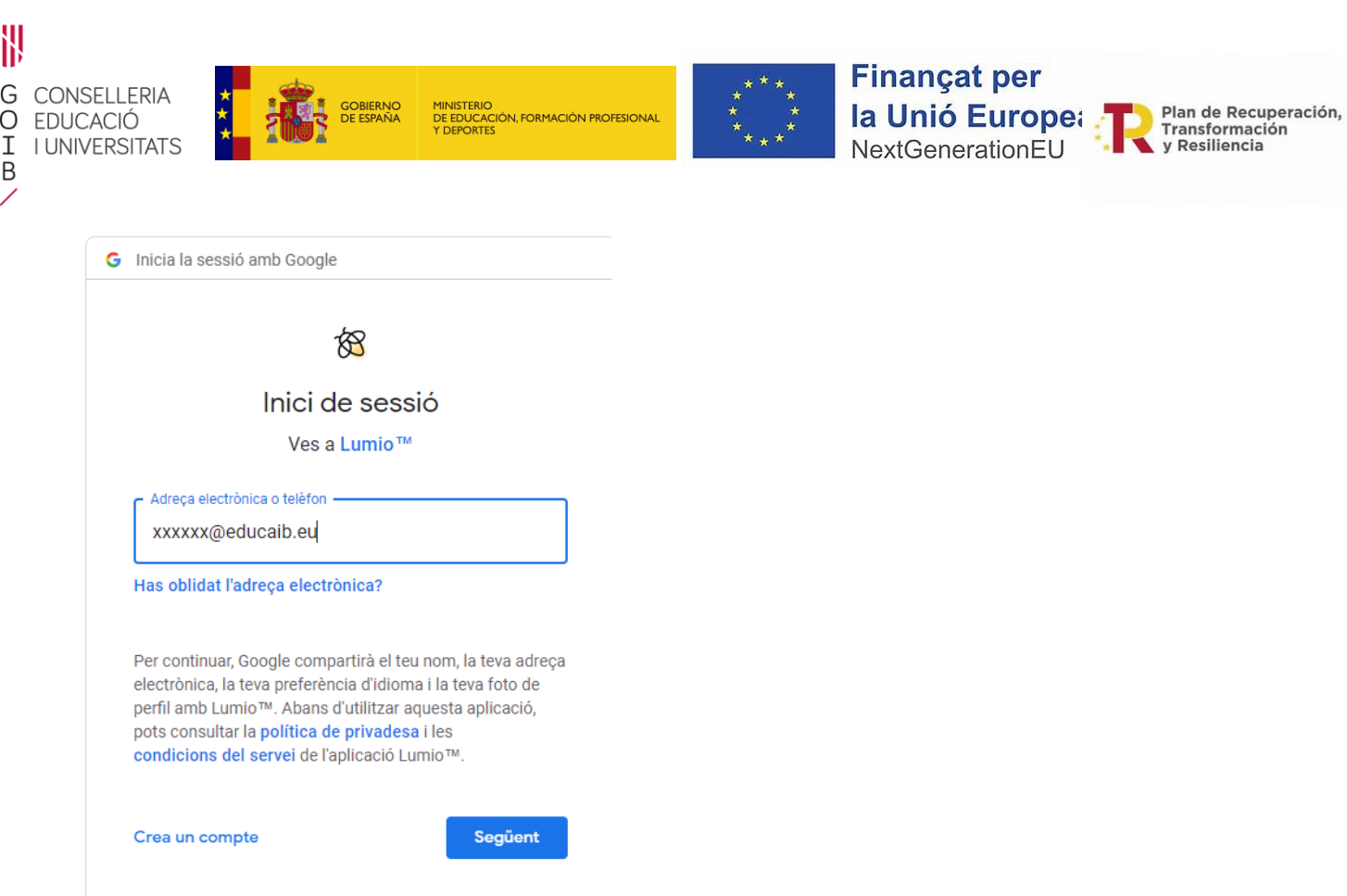

Un cop posat el nostre compte anem a "*Següent*" i anirem a la web de validació del govern on haurem de posar el nostre usuari corporatiu i la seva contrasenya

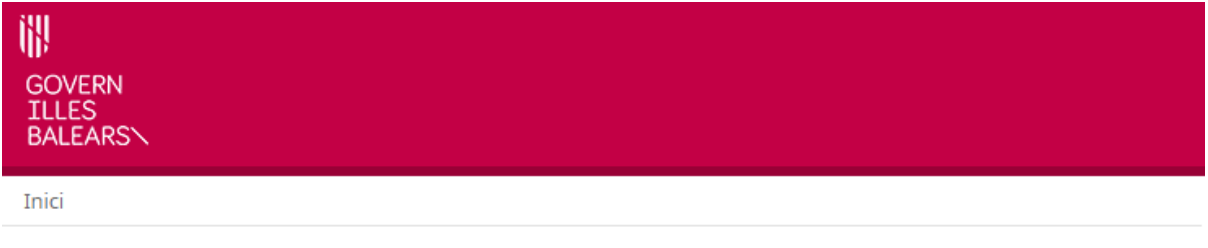

## **Esteu accedint al Service Provider google.com**

Aquest mòdul requereix autenticació. Podeu usar qualsevol via d'autenticació permesa.

#### **Com identificar-me**

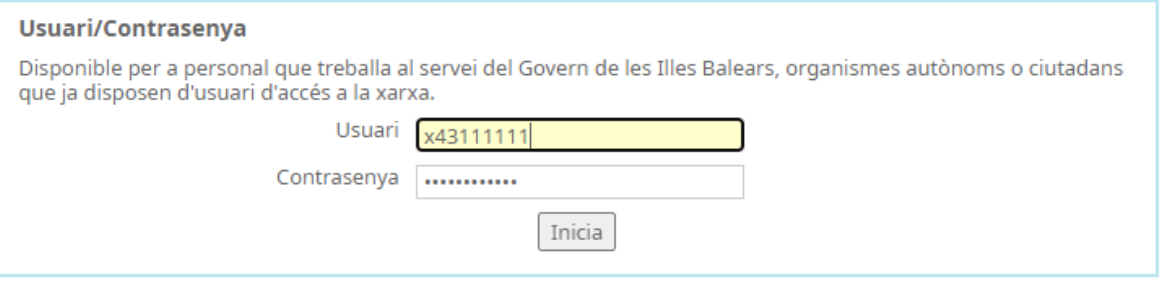

català - castellano

Haurem de verificar la nostre identitat, fem clic a "*Continua*"

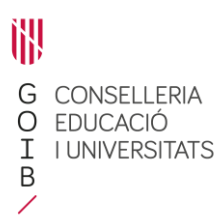

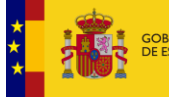

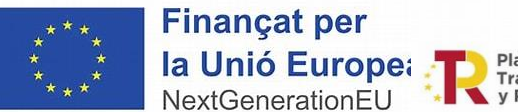

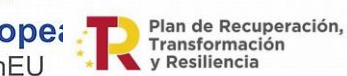

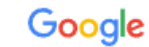

## Verifica la teva identitat

 $\circ$ era@educaib.eu

Volem confirmar que el compte a què es fa referència és teu. Si el reconeixes, prem Continua.

No reconec aquest compte

Continua

MINISTERIO<br>DE EDUCACIÓN, FORMACIÓN PROFESIONA<br>Y DEPORTES

Ens apareixerà un altre pantalla amb informació a la qual haurem de fer clic a "*Continua*"

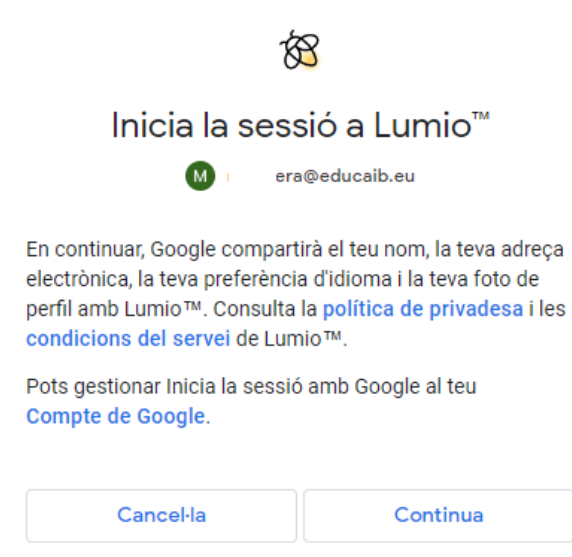

Tot seguit haurem de triar enter "*Adult*" o "*Menor*", triem adult

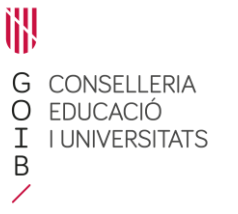

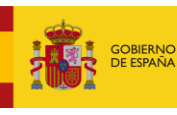

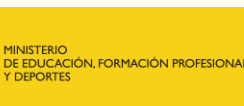

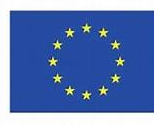

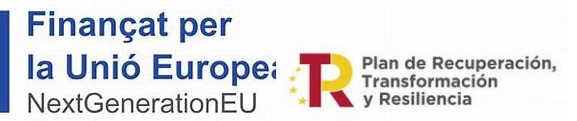

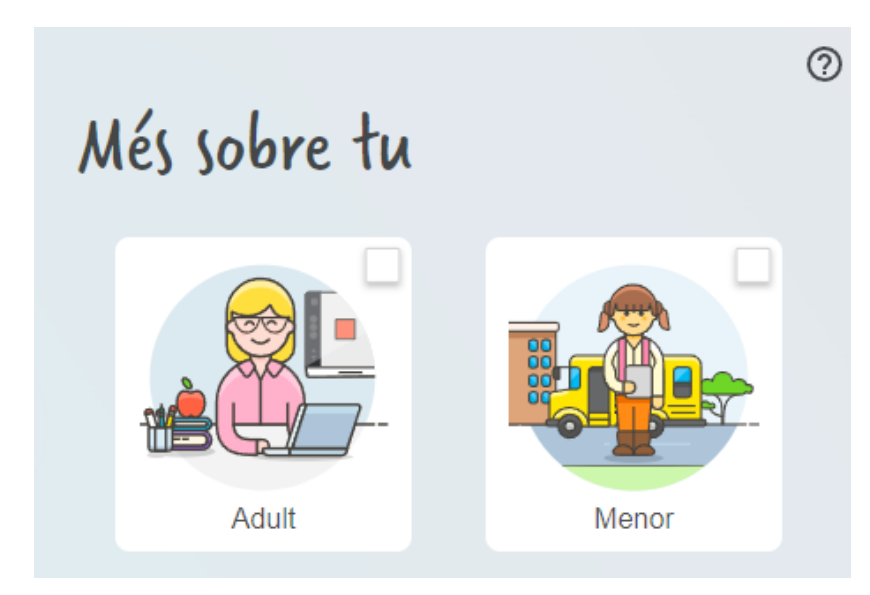

A continuació ens demanarà el nom que volem que aparegui a la pantalla, la regió on estem i ens torna a demanar que acceptem les condicions d'us i política de privadesa, si volem podem donar permís a SMART perquè es pugui posar en contacte amb nosaltres . Després fem clic a "*Acaba*"

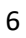

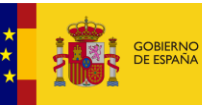

MINISTERIO<br>DE EDUCACIÓN, FORMACIÓN PROFESIONA<br>Y DEPORTES

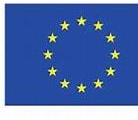

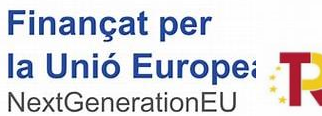

Plan de Recuperación,<br>Transformación<br>y Resiliencia

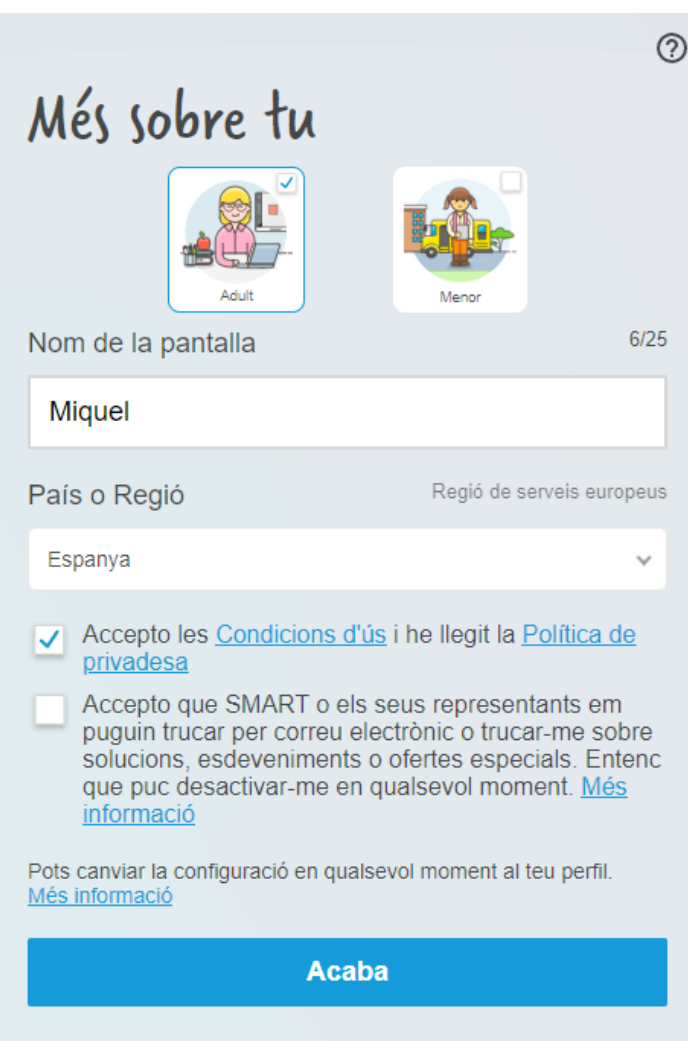

Ara ja entrarem a LUMIO, el primer cop ens apareixerà un vídeo i pantalles de benvinguda i finament ja podrem començar a utilitzar el programa.

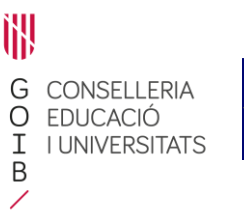

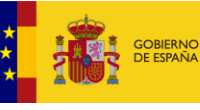

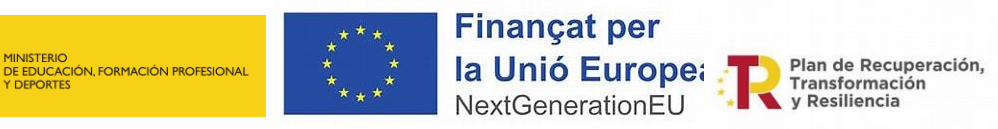

# Comença amb Lumio

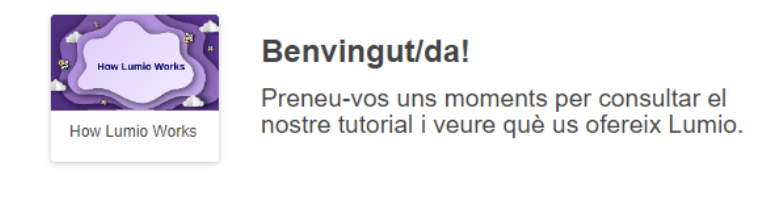

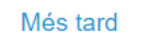

Inicia el tutorial

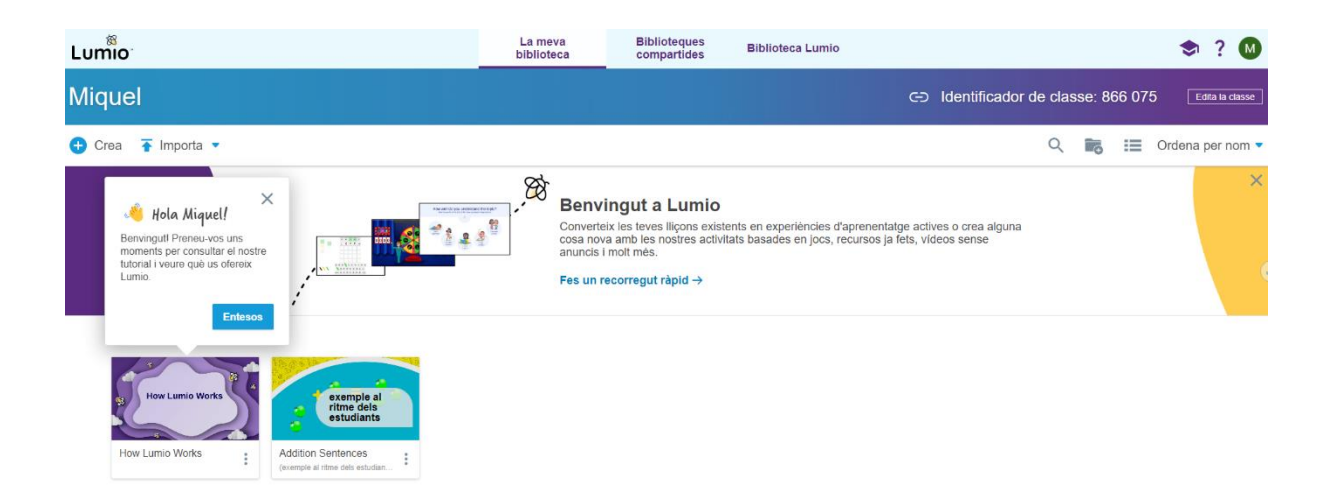

Amb aquesta plataforma podreu crear (Mi Biblioteca) , compartir (Biblioteques) i tenir accés a infinitat de contingut per a la seva utilització (Biblioteca Lumio)

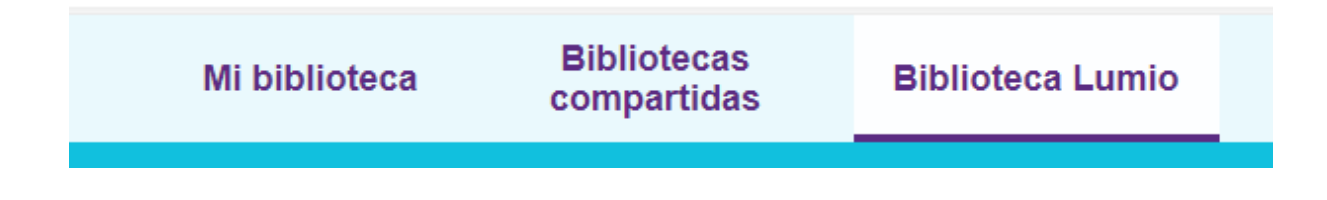

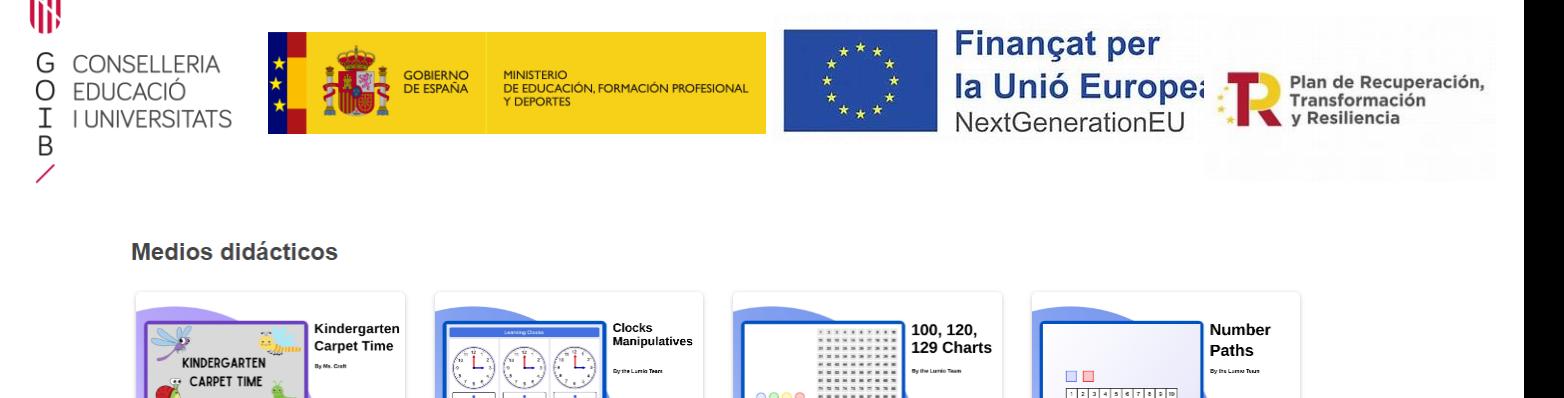

100, 120, 129 Charts

**Compartido por SMART Technologies** 

 $Lumio$ 

**Number Paths** 

**Compartido por SMART Technologies** 

 $L_{\text{unio}}$ 

Recordeu a tancar la sessió un cop hagueu acabat d'usar el programa, per a fer-ho fem clic sobre la icona de dalt a la dreta (a la imatge una M de color verd) i fem clic a "*Tanca sessió*" MOLT IMPORTANT!!!

 $1.1$ 

Kindergarten Carpet Time

Compartido por Lumio Team

 $Lumic$ 

**Student Clocks** 

**Compartido por SMART Technologies** 

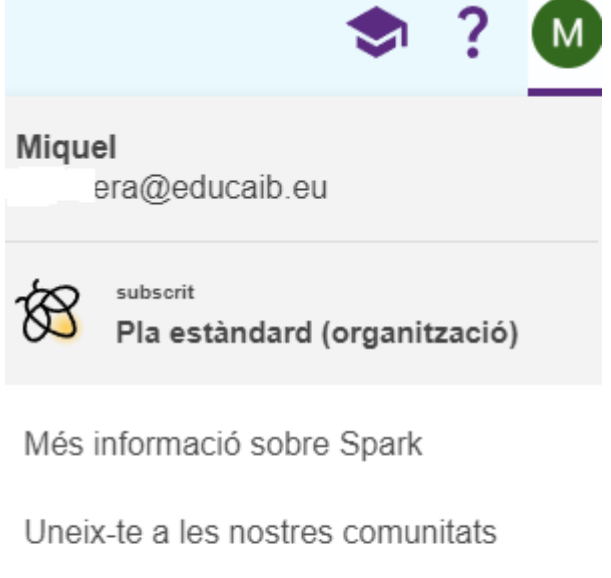

Activa la integració amb Google Drive

Tanca sessió

Per a més informació podeu accedir als tutorials[: AQUÍ](https://ctae.es/index.php/tutoriales/software-educativo/lumio)